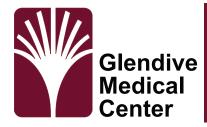

# Telehealth Android **Phone Instructions**

Thank you for using our Telehealth services. This guide covers how to join Microsoft Teams for a telehealth visit with your provider using an Android Phone or Tablet.

1.

## **Download Microsoft Teams**

Open the Google Play store on your device. Search for Microsoft Teams and install the application.

2.

# **Open Microsoft Teams**

After Teams has finished downloading. Find the app on your home screen and click on it.

3.

## Join Your Session

Join the session by opening your email with the meeting information. Select *Join Microsoft Teams Meeting*.

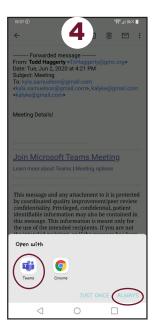

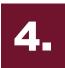

# **Open With Teams**

If prompted, to choose how to open the meeting, choose Teams and always.

**5.** 

# Join As Guest

When Microsoft Teams opens click the Join as guest option.

6.

# **Join Meeting**

Enter your name and then click *Join Meeting* 

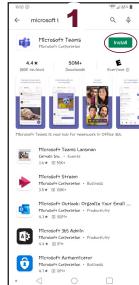

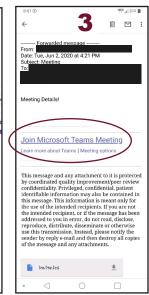

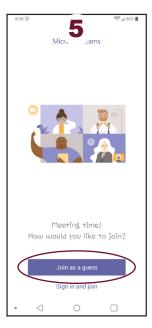

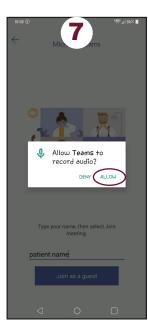

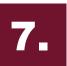

### **Allow Access**

Click 'OK' on all pop-ups asking for permissions to access your device functions.